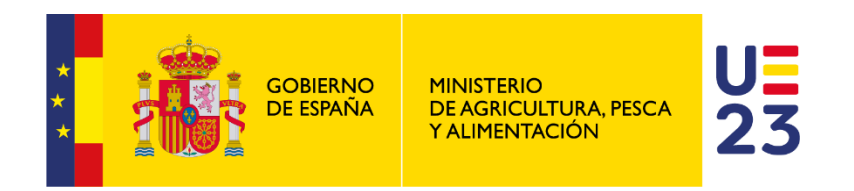

# **SISTEMA INFORMÁTICO CENTRAL DE CONTROL DE PRESCRIPCIONES VETERINARIAS DE ANTIBIÓTICOS**

**(PRESVET)**

**Manual de Usuario**

**Perfil Veterinario**

*Junio 2024*

## ÍNDICE

## Pág.

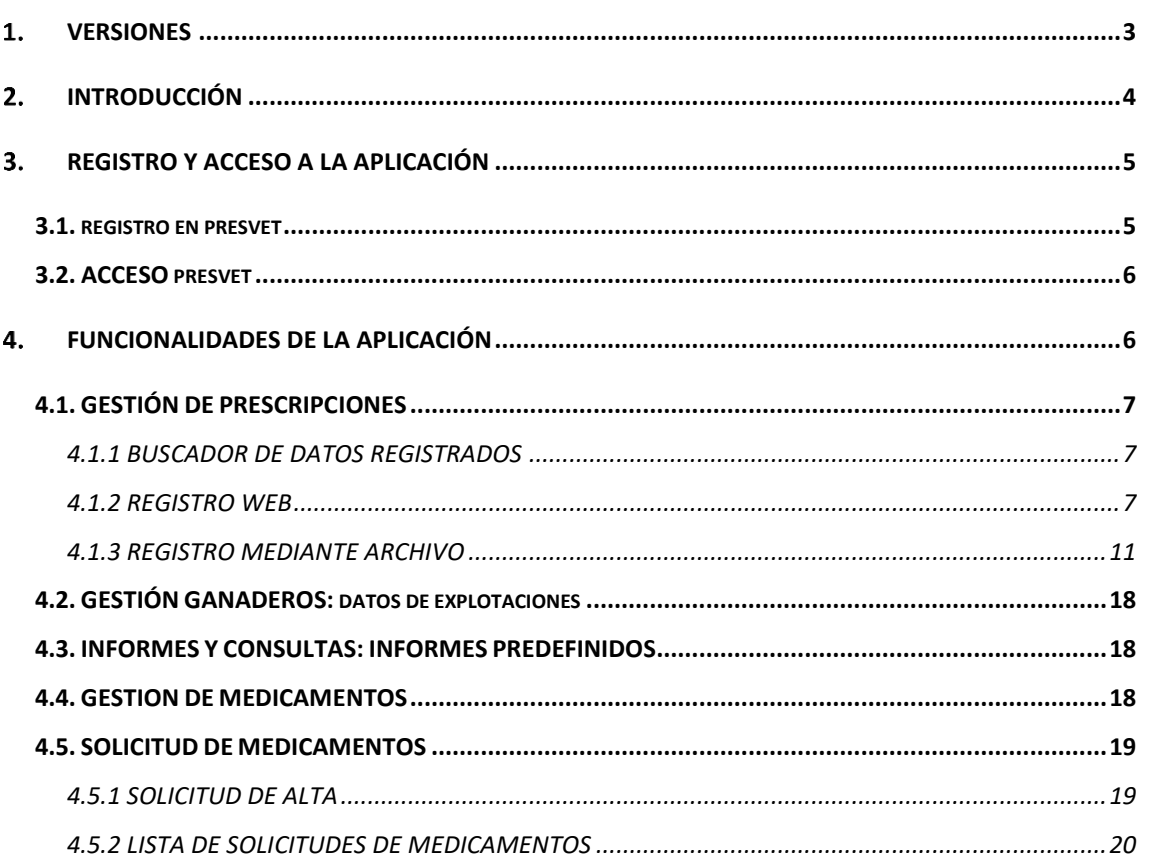

## <span id="page-2-0"></span>**VERSIONES**

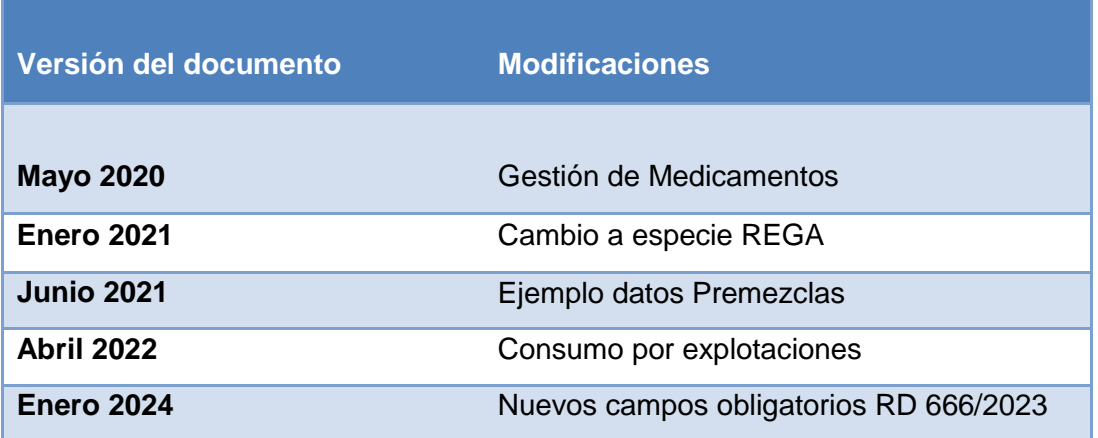

## <span id="page-3-0"></span>**INTRODUCCIÓN**

El objetivo del Sistema Informático Central de Control de Prescripciones Veterinarias de Antibióticos, en adelante, PresVet, es recopilar los datos relativos al uso de los antibióticos en la sanidad animal en España en animales de producción destinados al consumo humano.

Pretende ser, por tanto, una herramienta eficaz en la monitorización y vigilancia de las prescripciones que se realizan de estos antimicrobianos en las explotaciones ganaderas para poder adoptar las medidas que se precisen para su control.

PresVet centraliza la información de las prescripciones veterinarias de antibióticos, incluye parte de la información que compone la receta veterinaria que es fundamental para cumplir el objetivo de vigilar y controlar el uso de los antibióticos en los animales productores de alimentos.

IMPORTANTE: Este sistema **no incluye la gestión electrónica de la receta veterinaria** ni registra las prescripciones veterinarias que se realicen en animales de compañía ni de otro tipo de medicamentos veterinarios.

ÁMBITO DE APLICACIÓN: El presente Manual es de aplicación para los veterinarios.

PROPÓSITO: Este manual se ha elaborado como guía para todos los usuarios con acceso a la aplicación web PresVet con **perfil Veterinario**.

PERFILES DE USUARIO: Cada usuario tiene asociado un perfil que le permite acceder a determinadas funcionalidades de la aplicación. El perfil veterinario cuenta con una característica especial, ya que puede registrar sus prescripciones a través de la web, con su perfil veterinario y también a través de plataformas que recojan y tramiten las prescripciones de varios veterinarios.

Si accede con su perfil veterinario, puede grabar prescripciones en la aplicación de dos formas:

- Formulario web para grabar prescripciones de forma individual.
- Mediante archivo para grabar varias prescripciones en un único paso.

En algunos casos, los veterinarios utilizan Plataformas que conectan con PresVet a través de servicios web (SW) para registrar sus prescripciones. Si es su caso, a través de PresVet podrá consultar las prescripciones grabadas a través de la plataforma con la que trabaje, siempre que a nivel individual haya gestionado su alta en la aplicación con certificado digital.

IMPORTANTE: El veterinario únicamente podrá consultar la información que le pertenece, no podrá consultar los datos de otros veterinarios, aunque estos pertenezcan a la misma plataforma que registra sus prescripciones. La información grabada en PresVet a través de plataforma únicamente podrá ser eliminada o modificada a través de la plataforma por la que grabó los datos. En PresVet únicamente podrá consultar estas prescripciones grabadas a través de plataforma. en PresVet.

## <span id="page-4-0"></span>**REGISTRO Y ACCESO A LA APLICACIÓN**

Al ser PresVet una aplicación web, para acceder a la misma debe utilizar un navegador tipo Chrome o Edge mediante el correspondiente link de acceso: [https://servicio.mapama.gob.es/presvet.](https://servicio.mapama.gob.es/presvet)

## <span id="page-4-1"></span>**3.1. REGISTRO EN PRESVET**

Para poder acceder a la aplicación es necesario registrarse en la misma a través de un **certificado digital válido**.

 Instalación de Autofirma: el primer paso para realizar el registro en la aplicación es descargar e instalar Autofirma en su equipo. Puede [descargarla](https://servicio.mapama.gob.es/presvet/Account/Registro) desde la página de registro de PresVet.

Para poder registrarse es necesario que disponga de un Certificado Digital o DNI-E válido y del cliente AutoFirma que puede descargar del siguiente enlace autofirm@

- Vinculación: Una vez instalada, debe seguir los pasos indicados para vincular su certificado electrónico previamente descargado en su equipo informático con PresVet. Al realizar esta vinculación, PresVet recibirá la información recogida en su certificado digital.
- Finalización: Para concluir su proceso de registro únicamente deberá cumplimentar los datos no recogidos en su certificado digital:
	- Nº Colegiado
	- Provincia de colegiación
	- Correo electrónico

Tras registrarse en PresVet recibirá un correo electrónico con sus datos de acceso a la aplicación a través de sus claves personales (usuario y contraseña) para que modifique la contraseña asignada de forma automática. El acceso a través de sus claves es de gran utilidad si desea acceder a la aplicación desde un equipo sin el certificado digital instalado.

#### <span id="page-5-0"></span>**3.2. ACCESO PRESVET**

Los veterinarios registrados en PresVet pueden acceder a la aplicación por dos métodos:

- Con CERTIFICADO DIGITAL, clicando sobre el icono **de la parte de la parte** superior derecha de la pantalla de acceso.
- A través de sus CLAVES DE ACCESO (Usuario y Password)

## <span id="page-5-1"></span>**FUNCIONALIDADES DE LA APLICACIÓN**

En el margen superior izquierdo de la pantalla verá el siguiente icono  $\blacksquare$  y, clicando sobre él, podrá acceder a las diferentes opciones asignadas a su perfil a través de sus correspondientes iconos.

- GESTIÓN DE PRESCRIPCIONES **DE con dos opciones a su disposición:** 
	- *BUSCADOR DE DATOS REGISTRADOS*
	- *REGISTRO WEB*:
		- Otras formas farmacéuticas
		- Premezclas de antibióticos
	- *REGISTRO MEDIANTE ARCHIVO*:
		- Descargar archivo
		- Subir archivo
		- Situación de los archivos enviados
- GESTION GANADERO: Buscador de datos explotación
- INFORMES Y CONSULTAS: Informes predefinidos
- GESTIÓN DE MEDICAMENTOS: Listas de medicamentos
- SOLICITUD DE MEDICAMENTOS:
	- Solicitud de alta de medicamentos
	- **Lista de solicitudes de medicamentos**
- AYUDA: <sup>O</sup> En este apartado encontrará los manuales de usuario de la aplicación.

## <span id="page-6-0"></span>**4.1. GESTIÓN DE PRESCRIPCIONES**

#### <span id="page-6-1"></span>*4.1.1 BUSCADOR DE DATOS REGISTRADOS*

El usuario con perfil veterinario puede llevar a cabo dos tipos de búsqueda de los datos que ha registrado en la aplicación:

- *BÚSQUEDA SIMPLE:* De forma predefinida la aplicación muestra todas las prescripciones de los últimos 30 días. Si desea ampliar o reducir este periodo de búsqueda puede modificar las fechas *desde* y *hasta* y pulsar el botón *Buscar* para obtener los resultados.
- BÚSQUEDA AVANZADA: Si desea ampliar los criterios de la búsqueda, clique sobre el botón *Búsqueda avanzada* y en pantalla visualizará una serie de criterios que puede seleccionar para concretar la búsqueda a realizar.

Una vez seleccionados los criterios de búsqueda, clique sobre el botón *Buscar*. En pantalla se mostrarán todas aquellas prescripciones registradas que cumplan los criterios de búsqueda previamente seleccionados.

A través de la opción *Exportar* podrá obtener un archivo Excel con los resultados de la búsqueda realizada.

Si presiona el botón **que acompaña a cada prescripción**, podrá consultar en detalle cada una de ellas, información del medicamento y *Estado de la prescripción* identificado con un código colorimétrico: Estado: Cerrado **Estado: Enviado** 

#### <span id="page-6-2"></span>*4.1.2 REGISTRO WEB*

Esta funcionalidad de la aplicación permite al usuario registrar prescripciones de forma individual a través de un formulario web, tanto de *Otras formas farmacéuticas* como de *Premezclas de antibióticos:*

Tras seleccionar una de las dos opciones, *Otras formas farmacéuticas* o *Premezclas de antibióticos*, deberá cumplimentar todos los campos del formulario, ya que **todos son obligatorios**.

A continuación, se detallan las características más importantes de cada uno de los campos solicitados:

- Código REGA: El código REGA debe estar constituido por las siglas *ES* seguidas de 12 dígitos sin dejar espacios (Ej: ES123456789000). En caso de no incluir los datos indicados, la aplicación mostrará el siguiente aviso:

*El formato del código REGA debe ser "ES y 12 dígitos".*

Una vez introducido el código de la explotación es **imprescindible** que **clique** el icono **lupa** para que la aplicación lleve a cabo una **validación** de dicho código. En caso de que este código no exista o no sea válido, la aplicación mostrará el siguiente aviso:

> *El código de explotación REGA que ha introducido no existe. Compruebe que es correcto y vuelva a intentarlo.*

Si el código REGA introducido está dado de baja o inactivo, se informará al usuario a través de una ventana flotante y le solicitará que decida si continúa con el registro (*Aceptar*) o lo cancela (*Cancelar)*.

*La explotación seleccionada está dada de baja / inactiva en REGA.* 

*Si aun así desea continuar, pulse Aceptar.* 

Si clica sobre *Aceptar*, la aplicación permitirá la grabación de la prescripción registrando esta **incidencia**.

Tipo de prescripción: El usuario deberá indicar si el tipo de prescripción es *Ordinaria* o *Excepcional*. Si selecciona la opción **Prescripción ordinaria** y elige una especie no recogida entre las especies de destino del medicamento seleccionado (según CIMAVET de la AEMPS), la aplicación le mostrará el siguiente aviso informativo, que deberá aceptar para confirmar su elección:

*La especie escogida no está indicada para el medicamento seleccionado. Si aun así desea continuar, pulse Aceptar.*

Si confirma la grabación de la prescripción a través del botón *Aceptar*, dicha prescripción se grabará en PresVet con la incidencia de especie asociada. Esta incidencia es meramente informativa.

- Clase de tratamiento: En este campo deberá elegir, entre las tres opciones disponibles, la clase de tratamiento prescrito:
	- o Profiláctico
	- o Metafiláctico
	- o Terapéutico
- Tipo de dispensación: Este campo incluye información sobre el tipo de dispensación de la receta y ofrece tres opciones para elegir una:
	- o Dispensación
	- o No dispensación
	- o Botiquín

En el caso de las Premezclas solo se permitirá la opción *Dispensación*.

- Fecha de prescripción: En este campo se deberá introducir la fecha en la que se lleva a cabo la prescripción del antibiótico (dd/mm/aaaa).
- Número de receta: Campo destinado a recoger el número de la receta con la que se ha realizado la prescripción. Es un campo de texto libre, sin validación.

A partir de este punto los datos solicitados son los propios del tipo de prescripción seleccionada, *Otras formas farmacéuticas* o *Premezclas*.

- o Datos del medicamento / premezcla: En ambos casos debe seleccionar la opción deseada de entre las mostradas en el desplegable.
- o Formato: el desplegable mostrará los diferentes formatos para el medicamento seleccionado previamente.
- o La información de los campos Sustancia activa y Forma farmacéutica (sólo en Otras formas farmacéuticas) se mostrará automáticamente.
- o Especie REGA a la que se prescribe: En el caso de que la especie REGA de destino no exista entre las registradas en la explotación en REGA, la aplicación mostrará el siguiente aviso informativo:

*La especie escogida no está dada de alta en el código REGA seleccionado. Si aun así desea continuar, pulse Aceptar.*

Si pulsa *Aceptar*, la aplicación permitirá la grabación de la prescripción registrando la siguiente incidencia: *La especie seleccionada no existe en la explotación REGA*.

o Cantidad prescrita: El campo a cumplimentar es diferente en función del tipo de medicamento prescrito:

## **OTRAS FORMAS FARMACEÚTICAS**

- NÚMERO DE ENVASES: Este campo aparece exclusivamente *Otras formas farmacéuticas* y en él debe indicarse la cantidad de envase prescrita en relación al contenido total del envase (permite decimales). *Ejemplo: si el envase contiene 6 jeringas y se prescriben 3, en el campo Número de envases debería indicar 0,5 ya que 3 jeringas corresponden a la mitad del total del envase (1).*
- PORCENTAJE DE ENVASE TOTAL: Se debe indicar el porcentaje de tratamiento a administrar del total de envases prescritos. Se permite hasta 2 decimales y el porcentaje máximo será 100%.

*Ejemplo: Si prescribe 150 ml de una solución cuyo envase de origen contiene 100 ml, los datos a incluir serían los siguientes:*

- *Nº envases: 2*
- *Porcentaje total de envases:*

Porcentaje = cantidad prescrita  $\frac{1}{\sqrt{1-\frac{1}{\sqrt{1-\frac{1$ Porcentaje = 150 ml  $\frac{1}{200}$  *ml* \* 100 = 75%

En el caso de dispensaciones de **botiquín**, el porcentaje debe ser **siempre del 100%** ya que la cantidad administrada siempre deberá ser la misma que la prescrita.

*Ejemplo: Si se prescriben 150 ml de una solución cuyo envase de origen contiene 100 ml, los datos a incluir serían los siguientes:*

- *Nº envases: 1,5*
- *Porcentaje total de envases: 100%*
- DURACIÓN DEL TRATAMIENTO: En este campo se debe indicar la duración total del tratamiento en días.

## **PREMEZCLAS**

- CANTIDAD DE PIENSO MEDICAMENTOSO: Este campo aparece exclusivamente *Datos de la premezcla* y en él debe indicarse la cantidad en kg de pienso medicamentoso total prescrito (número con hasta cuatro decimales).
- DOSIFICACIÓN DE LA PREMEZCLA/UNIDAD DE DOSIFICACIÓN: En este apartado deberá incluir la dosis de premezcla en el pienso total, así como la unidad de dosificación del mismo en el total de pienso suministrado.

*Ejemplo: si en una explotación de porcino quisiera prescribir la premezcla XXX 100 mg/g y quisiera administrar 4000 kg de pienso con una dosis de XXX de 1kg por tonelada, la información a incluir en PresVet sería la siguiente:*

- *Cantidad: cantidad total de pienso, en Kg, a administrar a los animales. Ej: 4000.*
- *Dosificación de la premezcla: dosificación del medicamento en el pienso total. Ej: 1*
- *Unidad de dosificación: unidad en la que el medicamento se ha añadido al pienso total. Ej: kg/Tn.*

- DURACIÓN DEL TRATAMIENTO: Se debe expresar la duración total del tratamiento en días.

Una vez cumplimentados todos los campos de la prescripción a grabar, podrá elegir una de estas tres opciones:

- *LIMPIAR*: A través de esta opción puede descartar los datos introducidos previamente en el formulario.
- *GUARDAR*: El registro quedará en estado *Borrador* pudiendo modificarlo posteriormente. Se le asignará un *Código Borrador*.
- *ENVIAR*: El registro se enviará a la base de datos y la prescripción quedará registrada con un código PresVet único.

#### IMPORTANTE:

- En el estado *Enviado* únicamente se podrán realizar modificaciones durante los 15 días siguientes a la fecha de prescripción en PresVet.
- La aplicación impedirá la grabación duplicados, es decir, el sistema no permitirá la grabación de prescripciones con la misma información en los campos *REGA, fecha de prescripción, prescriptor, número de receta, medicamento, formato y nº de envases o cantidad de pienso medicamentoso. En caso de encontrar estos campos repetidos,* la grabación no se llevará a cabo y la aplicación mostrará un mensaje informativo en pantalla.

#### <span id="page-10-0"></span>*4.1.3 REGISTRO MEDIANTE ARCHIVO*

El registro de datos a través de un archivo Excel permite grabar varias prescripciones en un único procedimiento. Para realizar este tipo de registro debe llevar a cabo los siguientes pasos:

#### **A. DESCARGAR ARCHIVO**

A través de esta opción podrá descargar las siguientes plantillas:

- ALTA de ambos tipos de prescripciones, *Otras formas farmacéuticas* y *Premezclas*.
- MODIFICACIÓN de ambos tipos de prescripciones, *Otras formas farmacéuticas* y *Premezclas*.

También podrá descargar los LISTADOS DE MEDICAMENTOS Antibióticos o Premezclas que contienen la información de cada medicamento necesaria para cumplimentar el archivo Excel y acceder directamente a la web de Nomenclátor a través de link incluido.

#### ALTA DE PRESCRIPCIONES MEDIANTE ARCHIVO

Una vez descargado el documento Excel llega el momento de cumplimentarlo.

IMPORTANTE: Es fundamental respetar las especificaciones y estructura que la plantilla para realizar correctamente la carga de las prescripciones incluidas en el documento. Puede consultar estos requisitos a través del documento *Estructura archivos Excel* en el apartado *Ayuda*.

Los campos a cumplimentar son los siguientes:

- CÓDIGO REGA: Este código debe estar formado por las letras ES seguidas de 12 dígitos, sin espacios ni guiones.
- NIF DEL PRESCRIPTOR: 8 dígitos y una letra mayúscula sin espacios ni guiones.
- NOMBRE Y APELLIDOS DEL PRESCRIPTOR: Campo de texto libre para escribir el nombre y apellidos del veterinario prescriptor.
- NÚMERO DE COLEGIADO: En este campo se debe incluir un código de 7 dígitos donde los dos primeros hacen referencia a la Provincia (PP) y los cinco restantes al número de colegiación (N). Ej: 2800111, 28 corresponden a la Provincia (Madrid) y 00111 al número de colegiado. Si su número de colegiado está formado por menos de 5 dígitos, añada ceros delante del mismo para completar los 5 números solicitados.
- FECHA DE PRESCRIPCIÓN: Campo para incluir la fecha dd/mm/aa.
- CÓDIGO NACIONAL: Código numérico formado por 6 dígitos que identifica unívocamente cada medicamento. Si no dispone de este código, puede consultarlo en el apartado *Descargar archivo* o a través de la página web de la AEMPS: [https://cimavet.aemps.es/cimavet/publico/home.html.](https://cimavet.aemps.es/cimavet/publico/home.html)

IMPORTANTE: Si en el archivo de *Otras formas farmacéuticas* se incluye algún código nacional de un medicamento clasificado como *Premezcla* o viceversa, el sistema **no permitirá el registro de esa prescripción**, indicando un error.

- ESPECIE REGA. En este campo debe incluir el código de *Identificador Especie* que puede consultar en la pestaña *Especies* REGA del archivo Excel.
- NÚMERO DE RECETA: Este apartado es un campo de texto libre para que introduzca el número de receta prescrita.
- CLASE DE TRATAMIENTO: En este campo se debe incluir el código *Identificador clase tratamiento* que se puede consultar en la pestaña *Clase de tratamiento* del archivo Excel.
- TIPO DE DISPENSACIÓN: En este campo se debe incluir el código *Identificador tipo de dispensación* que se puede consultar en la pestaña *Tipo de dispensación*  del archivo Excel. En el caso de las Premezclas únicamente se permitirá el código de dispensación.
- PORCENTAJE DE ENVASE TOTAL: Se debe indicar el porcentaje de tratamiento a administrar del total de envases prescritos. El porcentaje máximo será 100%.

*Ejemplo: Si prescribe 150 ml de una solución cuyo envase de origen contiene 100 ml, los datos a incluir serían los siguientes:*

- *Nº envases: 2*
- *Porcentaje total de envases:*

Porcentaje = cantidad prescrita  $\frac{1}{t}$  cantidad total del nº envases prescritos  $*$  100 Porcentaje = 150  $\frac{1}{200}$  *ml* \* 100 = 75%

En el caso de dispensaciones de **botiquín**, el porcentaje debe ser **siempre del 100%** ya que la cantidad administrada siempre deberá ser la misma que la prescrita.

*Ejemplo: Si se prescriben 150 ml de una solución cuyo envase de origen contiene 100 ml, los datos a incluir serían los siguientes:*

- *Nº envases: 1,5*
- *Porcentaje total de envases: 100%*
- DURACIÓN DEL TRATAMIENTO: Se debe expresar la duración total del tratamiento en días.
- CANTIDAD PRESCRITA: En función del tipo de archivo descargado, el archivo Excel mostrará unos campos u otros para incluir la cantidad de medicamento o premezcla prescrito:

## **OTRAS FORMAS FARMACÉUTICAS:**

En este caso debe cumplimentar el campo Nº ENVASES incluyendo el número de envases prescritos en la receta a través de un número de hasta 4 decimales.

## **PREMEZCLAS:**

En esta ocasión los campos a cumplimentar son los siguientes:

- CANTIDAD DE PIENSO MEDICAMENTOSO: En este campo debe incluir un número de hasta 4 decimales que indique la cantidad de kilogramos de pienso medicamentos prescrito.
- DOSIFICACIÓN DE LA PREMEZCLA: En esta celda debe incluir la dosificación de la premezcla prescrita en relación a su concentración con respecto al total de pienso prescrito. Al igual que en los casos anteriores, puede añadir un número con hasta cuatro decimales, utilizando la coma (,) como separador decimal.
- UNIDADES: Campo en el que debe incluir el código de *Unidad de dosificación* (1 dígito) que puede consultar en la pestaña con el mismo nombre en el archivo Excel.

*Ejemplo: si en una explotación quisiera prescribir la premezcla "ABF 100 mg/g" y quisiera administrar 4000 kg de pienso con una dosis de 1 kg/Tn, la información a incluir en PresVet sería la siguiente:*

- *Cantidad: cantidad total de pienso, en Kg, a administrar a los animales. Ej: 4000.*
- *Dosificación de la premezcla: dosificación del medicamento en el pienso total. Ej: 1*
- *Unidad de dosificación: unidad en la que el medicamento se ha añadido al pienso total. Ej: kg/Tn.*

IMPORTANTE: Para que la lectura de los campos numéricos sea correcta, se recomienda utilizar el símbolo coma (,) para indicar los decimales.

## - MODIFICACIÓN DE PRESCRIPCIONES MEDIANTE ARCHIVO

A través de un archivo Excel de modificación podrá realizar la modificación de datos enviados previamente a través de archivo Excel. La información incluida en este archivo sustituirá a la grabada anteriormente para las prescripciones indicadas. Para poder llevar a cabo esta modificación debe cumplimentar los campos incluidos en el archivo para este fin.

La principal diferencia con respecto al alta de registros es que este archivo no cuenta con el campo *Fecha de prescripción* ya que es un dato no modificable e incluye el campo *Código PresVet*, necesario para poder llevar a cabo la modificación.

IMPORTANTE: Las modificaciones pueden realizarse dentro de los 15 días posteriores a la fecha de registro.

#### **B. SUBIR ARCHIVO**

A través de esta opción podrá subir a la aplicación el archivo Excel con las prescripciones a registrar en PresVet. Para llevar a cabo esta subida deberá seleccionar las opciones deseadas en los siguientes campos:

- TIPO DE PRESCRIPCIÓN: seleccione la opción que se ajusta al archivo a subir:
	- o Otras formas farmacéuticas ordinaria
	- o Otras formas farmacéuticas excepcional
	- o Premezclas ordinaria
	- o Premezclas excepcional
- TIPO DE OPERACIÓN: seleccione si se trata de un *Alta* o *Modificación* de prescripciones.
- SELECCIÓN DE ARCHIVO: debe seleccionar el archivo Excel con las prescripciones a registrar.

Una vez realizados los pasos anteriores, clique sobre el botón *Enviar.* 

Tras recibir cada uno de estos archivos, la aplicación realiza una **validación** de los datos incluidos en el mismo y devolverá un tipo u otro de aviso en función del resultado de estas validaciones.

Si la grabación se ha realizado correctamente, el sistema asignará automáticamente un **código PresVet a cada registro incluido en el archivo Excel** y se mostrarán en estado *Enviado*.

#### **C. SITUACIÓN DE LOS ARCHIVOS ENVIADOS:**

A través de esta opción podrá consultar el estado de las prescripciones enviadas a través de archivo. Para ello cuenta con los siguientes criterios de búsqueda:

- *Fecha*: desde/hasta
- *Nº de trabajo*
- *Resultado del proyecto*

Si desea realizar una nueva búsqueda, pulse *Limpiar.*

#### IMPORTANTE:

- El apartado *Situación de los archivos* le facilitará información sobre las prescripciones grabadas a través de **archivo Excel o Servicio web**. Si desea consultar prescripciones grabadas a través de la web debe utilizar la opción del *Buscador de datos.*
- Si al subir la información hay datos que no cumplen los requisitos de la plantilla (número de dígitos, tipo de contenido, etc) no se llevará a cabo la grabación del

mismo y se enviará un correo informativo al usuario indicando que el trabajo **no** ha finalizado correctamente y el tipo de error que contiene el archivo para su corrección.

Los ESTADOS que puede presentar un ARCHIVO subido se expresan por un código colorimétrico y son los siguientes:

ROJO ( $\bullet$ ) - RECHAZADO: El archivo ha sido rechazado y no se ha grabado en PresVet. Si desea conocer el error que ha impedido la grabación de las prescripciones, clique sobre el punto rojo y en una ventana emergente verá el error producido junto con la fila afectada y el número de receta. Para registrarlos correctamente, debe cumplimentar un nuevo archivo Excel con los datos correctos como *Alta de archivo*.

#### *Ejemplos:*

- o *No se ha insertado ninguna prescripción del trabajo por estar todas duplicadas. Este error se produce si todas las prescripciones incluidas en un archivo han sido grabadas con anterioridad.*
- o *Código REGA no existe: Si el código REGA introducido en un archivo no existe, no se grabarán las prescripciones incluidas en él. Para poder grabarlas deberá corregir el código REGA no registrado.*
- Azul ( $\bullet$ ) GENERADO PARCIALMENTE: El contenido de todos los campos es correcto pero no se ha podido grabar toda la información bien porque se ha producido un error en la grabación, bien porque alguna de las prescripciones incluidas en el archivo ya se encuentran grabadas en PresVet. En este último caso la aplicación informará sobre aquellas prescripciones que no se han grabado por estar duplicadas.

#### *Ejemplo*:

- o *Ya existe una prescripción con esos datos y no puede ser guardada en el sistema. Este aviso puede aparecer en dos ocasiones:*
	- *Cuando una o varias de las prescripciones incluidas en el archivo se grabaron previamente en PresVet. En este caso la aplicación grabará aquellas prescripciones no duplicadas e informará sobre aquellas que sí lo están.*
	- *Cuando la información no ha sido registrada correctamente, generalmente por fallos de conexión. En estos casos la CCAA recibirá un correo electrónico con información sobre las prescripciones (filas) que no se han insertado correctamente y que deberá volver a registrar a través de un nuevo archivo de alta.*

Amarillo  $\left( \bullet \right)$  – CORRECTO CON INCIDENCIAS: El archivo ha sido grabado correctamente pero alguna de las prescripciones incluidas en él cuenta con al menos una incidencia de las tres permitidas por la aplicación que podrá ver en pantalla clicando sobre el punto amarillo.

IMPORTANTE: En este caso la información incluida en la prescripción no impide su grabación en PresVet por lo que quedará grabada al clicar el botón *Aceptar* y la aplicación asignará un código PresVet a cada registro o prescripción.

*Ejemplo:*

- o *La especie REGA escogida no está dada de alta en el código REGA seleccionado: la especie no se encuentra incluida en la explotación REGA seleccionada.*
- o *La especie REGA escogida no está indicada para el medicamento seleccionado: La especie que ha escogido no corresponde literalmente con la especie incluida en Nomenclátor para dicho medicamento.*
- o *Se ha superado el plazo de notificación de datos al transcurrir más de 15 días desde la fecha de prescripción: Cuando haya transcurrido más de 15 días entre la fecha de prescripción y la fecha de subida de datos a PresVet.*
- o *La explotación REGA está inactiva o de baja. En esta ocasión se informa de la situación de la explotación REGA indicada en al menos una de las prescripciones.*
- Verde ( $\bullet$ ) CORRECTO: El proceso de registro del archivo Excel se ha realizado correctamente y la aplicación asignará un código PresVet a cada registro o prescripción.

Si la grabación de las prescripciones ha sido correcta ( $\bullet$ ) o correcta con incidencias ( $\bullet$ ), podrá descargar el denominado *Archivo resultado* a través del icono Excel.

**Registro por Servicio Web**: PresVet cuenta con un Servicio Web (SW) para la carga automática de prescripciones que puede ser utilizado por cualquier plataforma o sistema informático de gestión de recetas electrónicas, siempre que cumpla los requisitos establecidos para el intercambio de información. La validación que PresVet realiza sobre los registros recibidos a través del SW es similar a la llevada a cabo al cargar información a través de un archivo.

## <span id="page-17-0"></span>**4.2. GESTIÓN GANADEROS: DATOS DE EXPLOTACIONES**

El módulo de Gestión Ganaderos permite que los titulares de explotaciones ganaderas designen a uno o varios veterinarios para consultar todas las prescripciones realizadas en su explotación. Si como veterinario cuenta con esta autorización, en el menú lateral de PresVet visualizará el icono correspondiente

Al clicar sobre él, en pantalla visualizará un buscador de prescripciones que, por defecto, realizará la búsqueda de prescripciones de los últimos 30 días. Puede modificar este periodo de tiempo seleccionando las fechas deseadas. Además de la fecha de prescripción, la aplicación pone a su disposición, a través de la opción *Búsqueda avanzada,* varios criterios de búsqueda. Una vez seleccionados estos criterios, clique sobre el botón *Buscar*. En pantalla se mostrarán todas aquellas prescripciones registradas que cumplan los criterios de búsqueda previamente seleccionados.

A través de la opción *Exportar* podrá obtener un archivo Excel con los resultados de la búsqueda realizada.

## <span id="page-17-1"></span>**4.3. INFORMES Y CONSULTAS: INFORMES PREDEFINIDOS**

Al acceder a este apartado visualizará en pantalla la opción *Informes de consumo mg/UR de explotaciones*. Para acceder a él debe clicar sobre el icono de la *lupa* que lo acompaña.

Únicamente visualizarán este módulo los veterinarios que hayan sido autorizados por uno o varios Ganaderos para consultarlos informes de consumo de sus explotaciones.

En la pantalla *Consumo de antibiótico por explotaciones* podrá seleccionar la explotación a consultar, así como el trimestre deseado. Tras seleccionar uno o ambos criterios, presione el botón *Buscar* para visualizar en pantalla un resumen del consumo de la explotación elegido en el periodo de tiempo seleccionado. Puede descargar la información completa a través del botón *PDF*.

## <span id="page-17-2"></span>**4.4. GESTION DE MEDICAMENTOS**

El módulo de Gestión de Medicamentos le permite consultar los medicamentos incluidos en PresVet a través de la opción LISTA DE MEDICAMENTOS.

Al acceder a esta pantalla verá el listado completo de medicamentos por orden alfabético. Para restringir el número de medicamentos que se muestran en pantalla puede utilizar la opción *FILTROS DE BÚSQUEDA* que le permitirá seleccionar uno o varios de los criterios incluidos en este apartado.

Una vez seleccionados todos los criterios de búsqueda, presione el botón *Buscar* y en pantalla se mostrarán todos los medicamentos incluidos en PresVet que cumplen los criterios de búsqueda seleccionados previamente. En esta pantalla verá parte de la información de cada medicamento (Nombre, formato, código nacional…). Si quiere saber más sobre cada uno de ellos, cuenta con las siguientes opciones:

- Consulta de especies: a través del icono podrá ver las especies de destino del medicamento seleccionado.
- Consulta del medicamento  $\boxed{Q}$ : Al clicar sobre él se mostrará en pantalla toda la información del medicamento seleccionado.

A través del botón *Exportar* podrá obtener un archivo Excel con el resultado de la búsqueda realizada.

## <span id="page-18-0"></span>**4.5. SOLICITUD DE MEDICAMENTOS**

A través de este apartado podrá solicitar el alta de un nuevo medicamento en PresVet, así como comprobar el estado de las distintas solicitudes que haya realizado previamente.

Tras acceder al módulo se visualizará dos apartados:

- Solicitud de alta de medicamentos
- Lista de solicitudes de medicamentos

## <span id="page-18-1"></span>*4.5.1 SOLICITUD DE ALTA*

Para llevar solicitar el alta de un medicamento debe completar los siguientes apartados:

#### DATOS MEDICAMENTO:

- o *Grupo medicamento*: **Obligatorio**
- o *Tipo de Medicamentos*. Se marcará si es Premezcla: **Obligatorio**
- o *Código Nacional*: Opcional**.** Sólo será **obligatorio** para **medicamentos de humana.**
- o *Código local*: Opcional
- o *País*: Opcional**.** Sólo será **obligatorio** para **medicamentos intracomunitarios**
- o *Fecha de autorización*: Opcional
- o *Forma farmacéutica*: Opcional
- o *Denominación del medicamento*: **Obligatorio**
- o *Naturaleza del medicamento:* **Obligatorio**
- o *Clase de medicamento*: **Obligatorio**
- o *Formato*: **Obligatorio**
- o *Tamaño del envase*: Opcional
- o *Unidad del envase*: Opcional
- o *Sustancia/s Activa/s*: Opcional

#### DATOS ESPECIE:

o *Especie*: **Obligatorio** excepto en el caso de medicamentos de humana

Una vez cumplimentados los campos, pulse sobre el botón *Solicitar* para dar curso a su solicitud o a *Limpiar* para borrar los datos

#### <span id="page-19-0"></span>*4.5.2 LISTA DE SOLICITUDES DE MEDICAMENTOS*

Una vez solicitado el alta de un nuevo medicamento, puede consultar el estado de sus solicitudes a través de este apartado. En pantalla, de forma automática, visualizará todas sus solicitudes, cada una de ellas acompañada de un código de color informativo del estado en el que se encuentra:

- $\circ$  Amarillo  $\bullet$ : Solicitudes PENDIENTES de revisión
- o Verde : Solicitudes APROBADAS
- $\circ$  Rojo  $\bullet$ : Solicitudes RECHAZADAS

Si desea ver el detalle de cada una de las solicitudes, clique sobre el icono lupa  $\Omega$  que acompaña a cada medicamento solicitado.

Puede restringir las solicitudes mostradas a través de la opción *Filtros de búsqueda.*

Tras seleccionar los criterios a utilizar, presione *Buscar* para ver los resultados.

Todos estos resultados se pueden exportar a un archivo Excel.